### **КРАТКАЯ ИНСТРУКЦИЯ ПО РАБОТЕ В ПЛАТФОРМЕ GOOGLE CLASSROOM**

# *СОЗДАНИЕ АККАУНТА GOOGLE*

1) Создать аккаунт Google – почту gmail.com

Чтобы организовать работу в Google Classroom, надо иметь аккаунт Google. (Рисунок 1)

Чтобы создать аккаунт Google, надо:

- $\checkmark$ В браузере ввести Gmail.com;
- $\checkmark$ Выбрать кнопку *Создать аккаунт;*
- $\checkmark$ В окне создания аккаунта введите свои данные, логин, пароль, *Далее;*  $\checkmark$

В следующем окне введите свой номер телефона, резервный адрес электронной почты, дату рождения, *Далее;*

 $\checkmark$ С телефона вводим код подтверждения;  $\checkmark$ 

Соглашаемся с политикой конфиденциальности Google – *Принимаю;*  $\checkmark$ 

Аккаунт Google создан

- 2. В адресной строке ввести Google Classroom
- 3. Вы окажетесь на вашей личной странице Google Class.

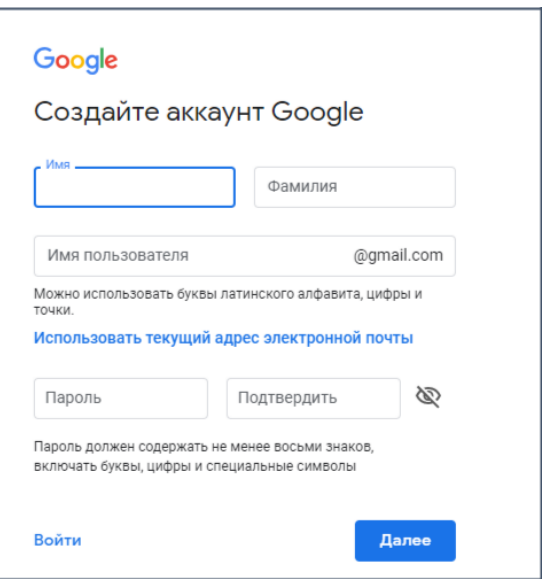

 Рисунок 1 Создание аккаунта Google *СОЗДАНИЕ КУРСА В GOOGLE CLASSROOM*

- 1. Чтобы создать новый курс, нажимаем на значок *«+»*
- 2. В появившемся меню выбрать *Создать курс*
- **3.** Соглашаемся, что не будем использовать Класс в учебном заведении ставим галочку, и *продолжить*
- 4. В окне *Создать курс* вводим название курса и *Создать*
- 5. Вы создали курс, но на нем пока не зарегистрирован ни один из обучающихся.

6. Добавим обучающихся.

Для этого нажимаем на название курса. Отображенный код необходимо отослать студентам или через окно *Пользователи* ввести аккаунты студентов.

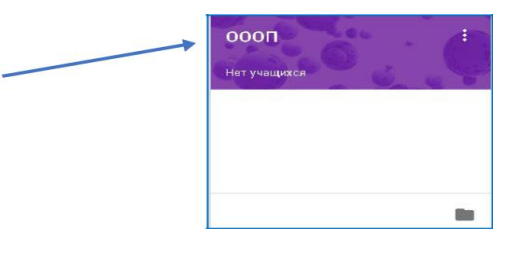

- 7. Попадаете в окно курса. Нажимаем на вкладку *Пользователи.* Нажимаем на пункте Учащиеся значок с «+»
- 8. В появившемся окне *Пригласить учащихся* вводим **gmail** почту обучающегося и нажимаем *Пригласить*
- 9. Теперь у вас есть свой курс на Google Classroom и можно с ним работать.

# *ИНСТРУКЦИЯ ПО РАБОТЕ НА КУРСЕ GOOGLE CLASSROOM*

- 1. *Организационный момент:* поприветствовать группу, проверить посещаемость с обратной связью от студента, озвучить тему занятия, соблюдать хронокарту занятия.
- 2. *Для теоретического занятия:*

Прикрепить теоретический материал текстовым файлом (силлабус, рабочая программа, презентация, лекционный материал, видеолекция или др.) или провести лекцию в виде конференции в программе ZOOM.

#### 3. *Для практического занятия:*

Прикрепить силлабус, рабочую программу, методические указания для студентов, стандарты, алгоритмы практических манипуляций, презентации, задания.

4. *Задания для контроля знаний:* вопросы, ситуационные задачи, тесты, заполнение граф – структур, сравнительных таблиц, диаграмм, эссе, разработку проектов в виде презентаций, видео чат (для устного опроса).

## *РАЗМЕЩЕНИЕ ЗАДАНИЙ НА КУРСЕ GOOGLE CLASSROOM*

Задания можно добавлять с компьютера, с облачного диска Google Drive, в виде ссылки на ресурс Internet.

Нажимаем кнопку +Создать. Необходимо выбрать вид задания: *задание, задание с тестом, вопросы, материал, использовать повторно*

*Создать задание:*

1. Чтобы добавить задание, в окне курса выбираем вкладку *Задания*

- 2. Нажимаем на «+ Создать»
- 3. В появившемся меню выбираем *Задания*
- 4. В окне *Задания* ввести Название задания, Инструкцию по заданию.
- 5. Выбираем место расположения файла:
	- прикрепить задание с компьютера,
	- прикрепить задание с Google Drive облачного диска,
	- прикрепить видео-ролик с YouTube,
	- прикрепить ссылку на ресурс в Интернет, здесь мы вводим ресурса в Интернете.
- 6. Указываем количество баллов за выполненное задание, срок сдачи задания, и кнопку *Создать задание.*
- 7. Задание появится в *Ленте курса*. Автоматически рассылается всем обучающимся.
- 8. Также можно предусмотреть Задания для отдельных обучающихся во вкладке *Все учащиеся* выбрать конкретного обучающегося.
- 9. Таким же образом можно создать *Вопрос, Материал, Тему курса.*

### *СОЗДАТЬ ЗАДАНИЕ С ТЕКСТОМ*

*Выберите Задание с тестом. Нажмите на форму. Введите тему для тестов, формулировку вопроса, варианты ответов.*

*Укажите правильный ответ. В тесты можете вставлять рисунки, видео, разделы, импортировать.* 

## **ПРОВЕРКА ЗАДАНИЙ НА GOOGLE CLASSROOM**

Преподаватель может проверить задания на Google Class. Для этого выбираем вкладку Задания,

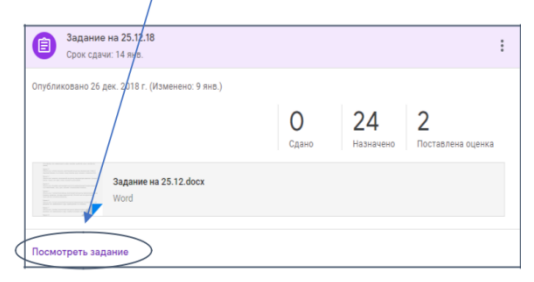

Щелкнуть по заданию, которое необходимо

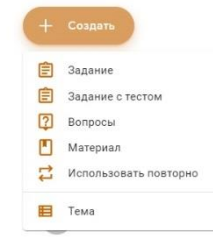

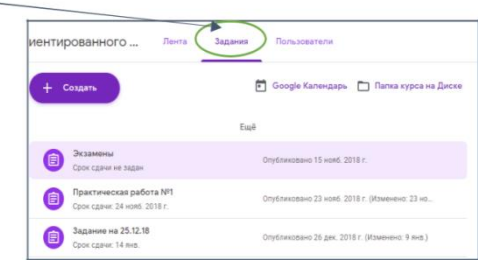

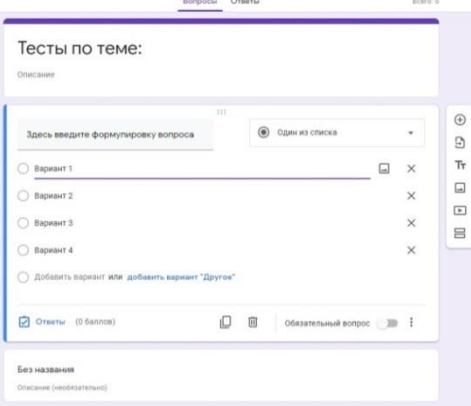

- 
- 
- 

проверить. В открывшемся задании нажать *Посмотреть задание.*

Откроется окно с работами обучающихся:

 Щелкнуть по прикрепленному заданию конкретного обучающегося.

 Выполненное задание откроется в отдельном окне, где можно его посмотреть. Вернувшись к окну с заданиями, выставляем баллы за выполненное задание, и возвращаем задание обучающемуся.

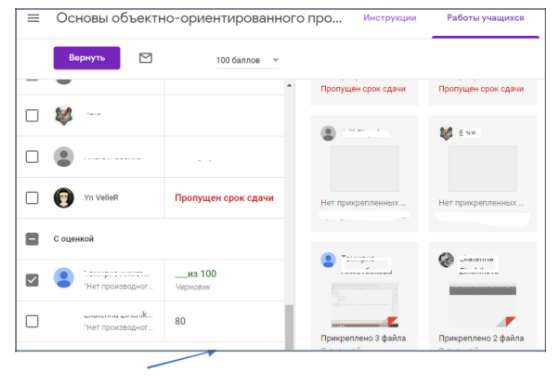